# **How to export large numbers of records from bibliographic databases**

When doing a systematic review, it is likely that you will want to export all the records retrieved from each of the bibliographic databases searched into reference management software so that these can be deduplicated and prepared for the screening process.

This guide provides instructions for downloading large numbers of records from each of the main database platforms for import into reference management software such as EndNote. Please note, this guide reflects the database functionality as enabled by the University of Central Lancashire's Library services. If you are based at a different organisation the exact export parameters (for example, the maximum number of records which can be exported at a time) may be different.

# **Contents:**

- **1. Ovid**
- **2. EBSCO**
- **3. [ProQuest](#page-5-0)**
- **4. [Scopus](#page-8-0)**
- **5. [Web of Science](#page-10-0)**
- **6. [Cochrane Library](#page-13-0)**

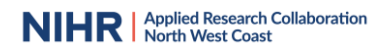

# **Ovid**

In Ovid you can export up to 3500 records at a time.

If you have less than 3500 record to export:

1. At the top of the list of results that you want to export tick the **All** box:

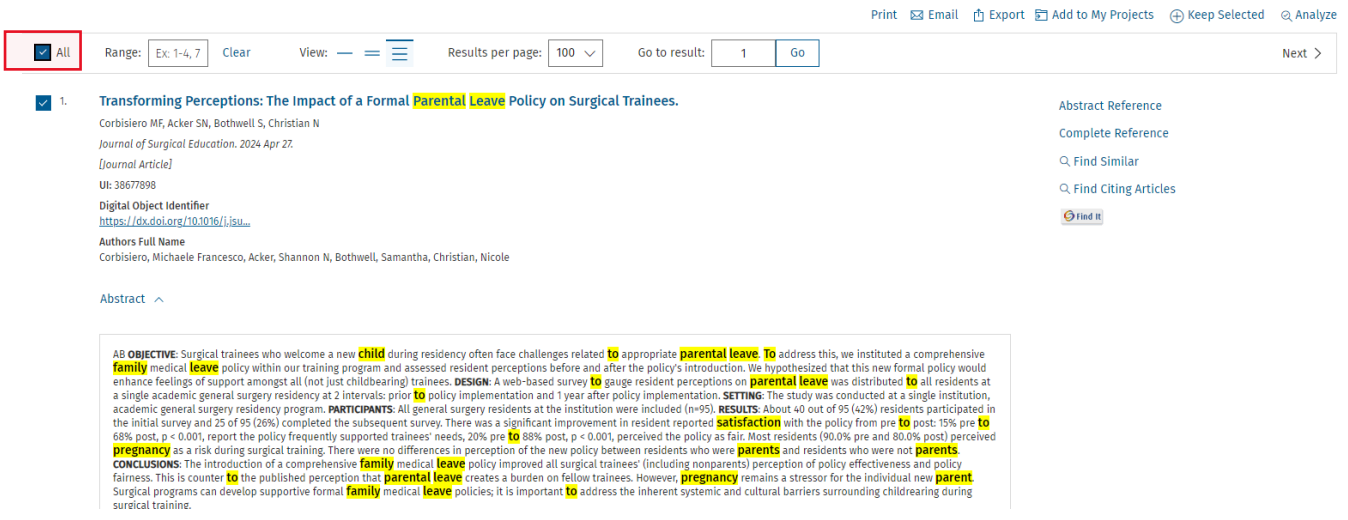

This will select all the results in your list.

2. Then click on the **Export** button:

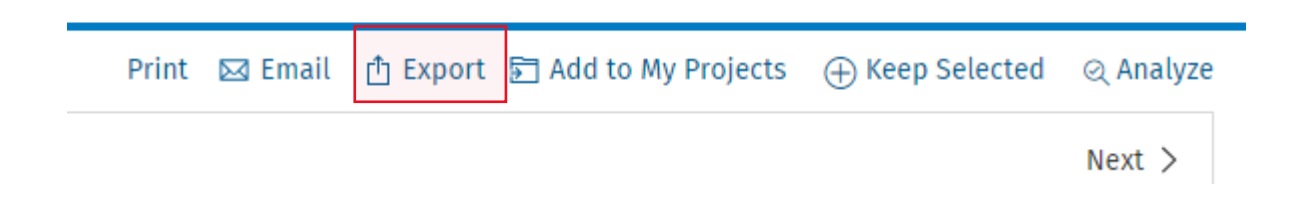

3. The Export panel will appear. From the drop-down menus select the format you want to export to (usually RIS for EndNote or other reference management software) and the fields you want to export (usually Complete Reference). Then click the blue **Export** button:

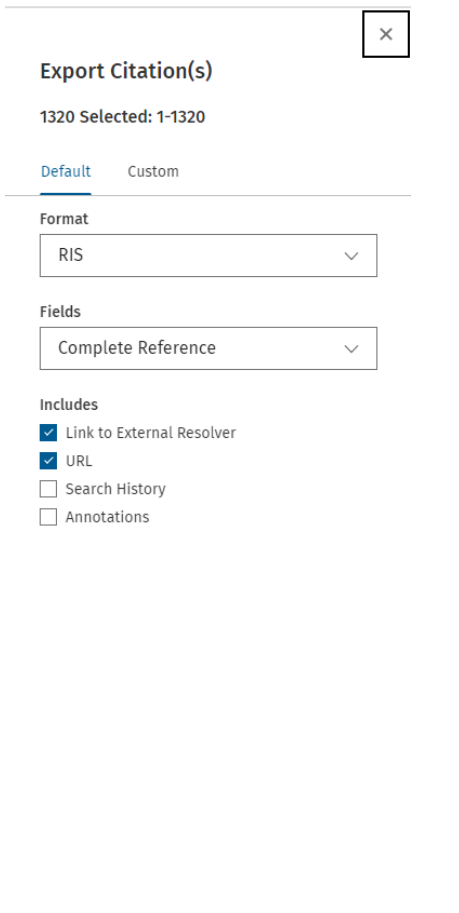

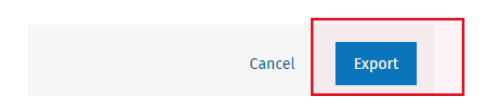

- 4. The RIS file will download to your browser. If you have EndNote open, simply click on the file and it will automatically import the records into EndNote.
- 5. If you have more than 3500 records to export, you can export your results in batches by selecting a range of records. At the top of your results list in the Range box type 1- 3500 to select the first 3500 records and then click on **Export** as above to export these results:

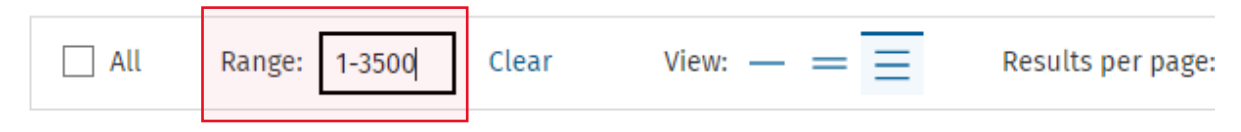

6. Type the range of the next batch of results into the Range box (i.e.3501-7000) to export the next batch, and so on…

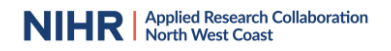

### **EBSCO**

1. To export all the results for a search in EBSCO, once you have run your search, click on **Share** in the top-right hand corner above your results list:

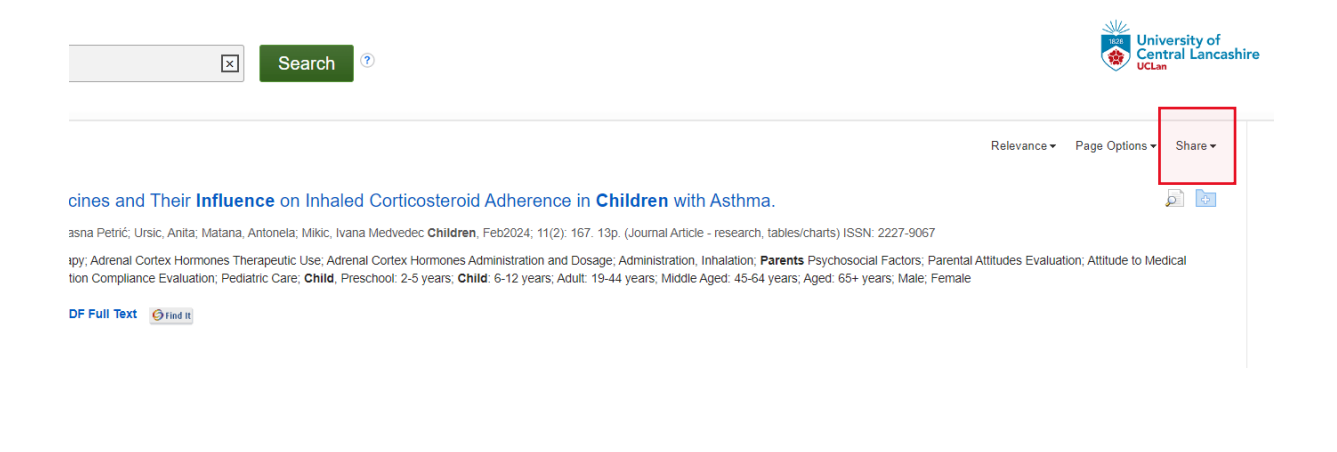

**2.** A drop-down menu will appear. Click on the link to **email a link to download exported results:**

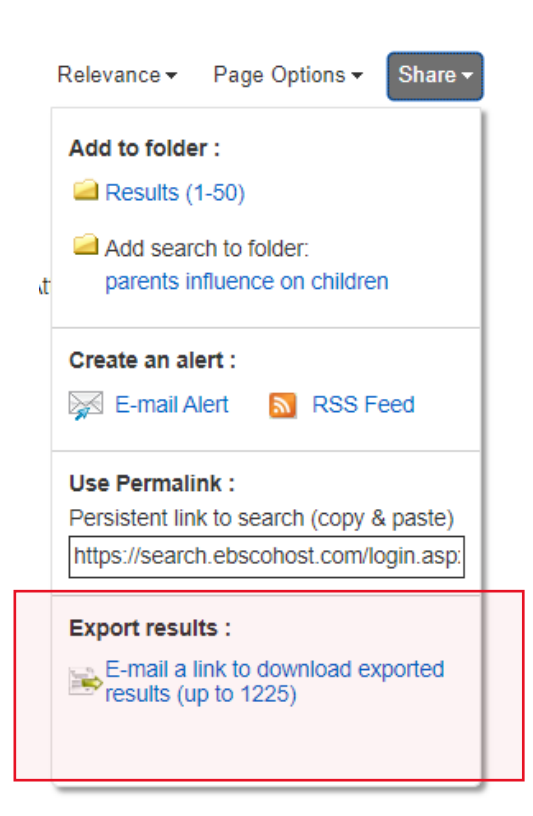

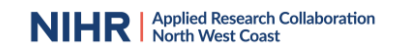

3. You can then enter your email address and select the format you want the records in (RIS for EndNote or other reference manager):

# **\*EBSCOhost** Export Manager<sup>®</sup>

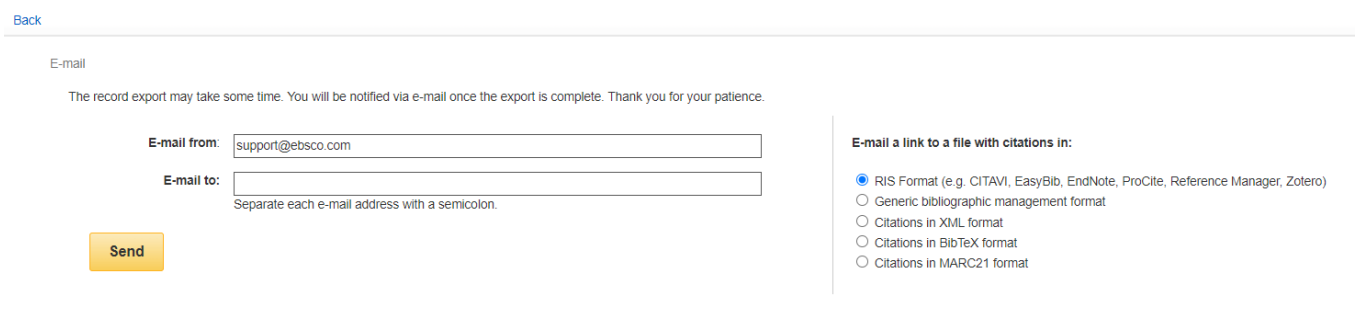

4. You will receive an email with a link to download your results file.

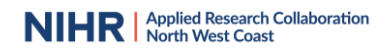

## <span id="page-5-0"></span>**ProQuest**

1. First, make sure you login to **My Research** using your personal account:

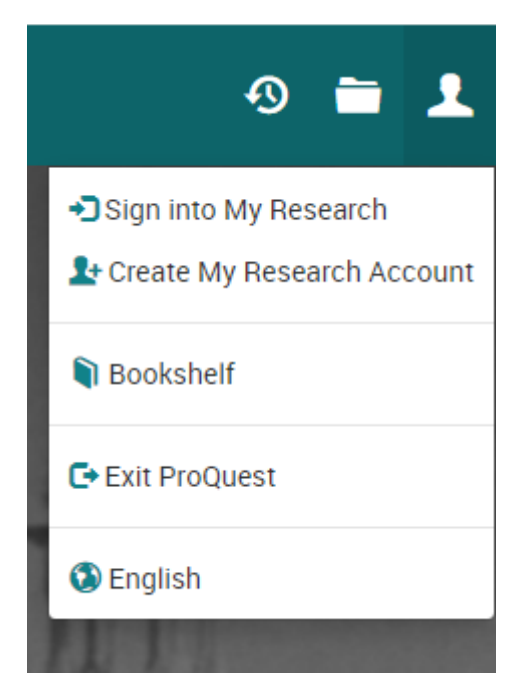

#### 2. Run your search:

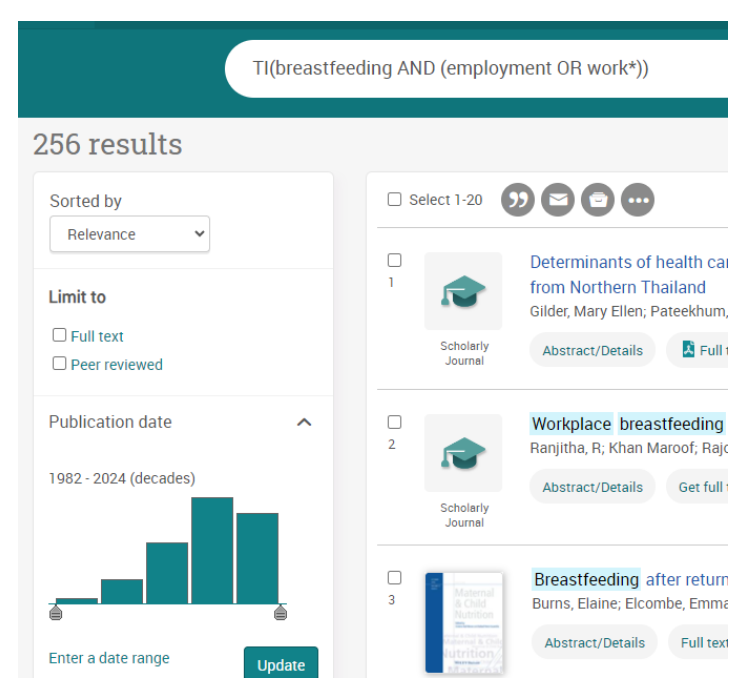

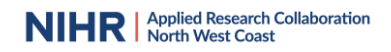

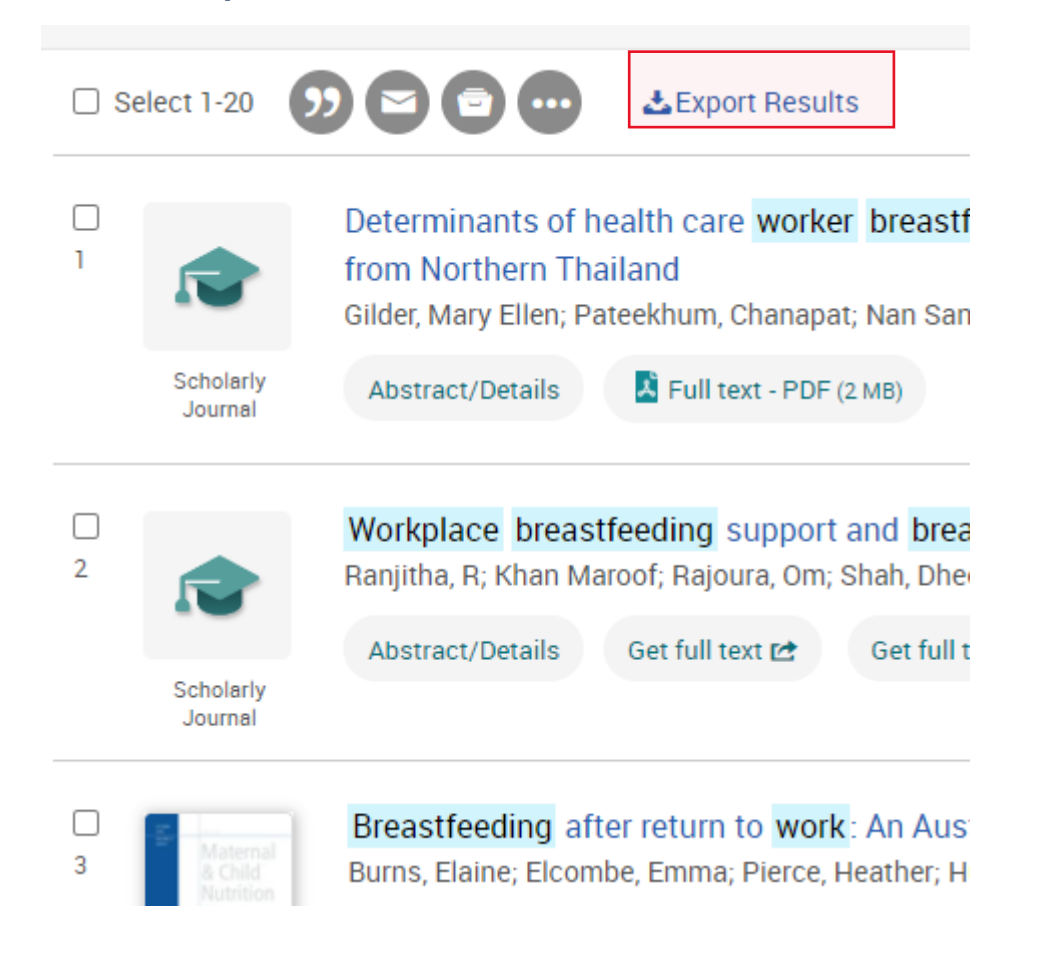

#### 3. Click on **Export Results** above the results list:

4. Select the format (usually RIS), tick the box to include abstracts, and then click **Accept**:

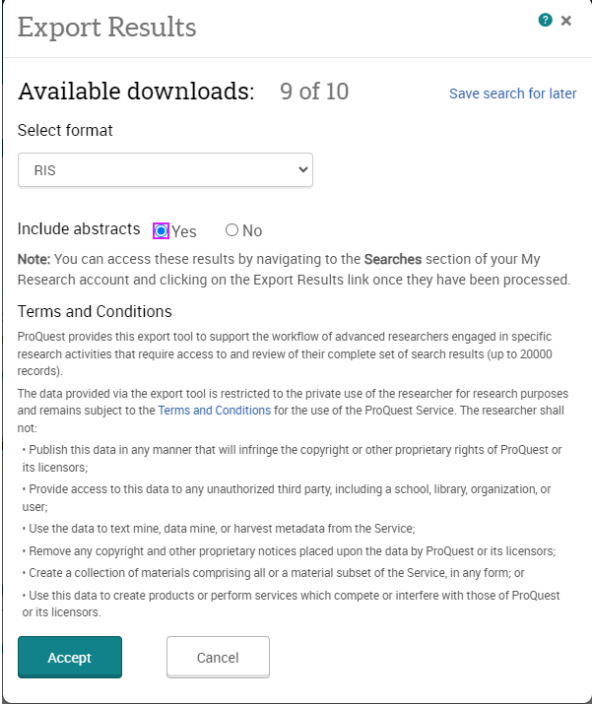

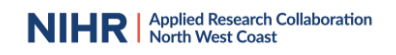

5. Go to the **My Research** account in the top-right hand corner of the screen, then to **Saved Searches**:

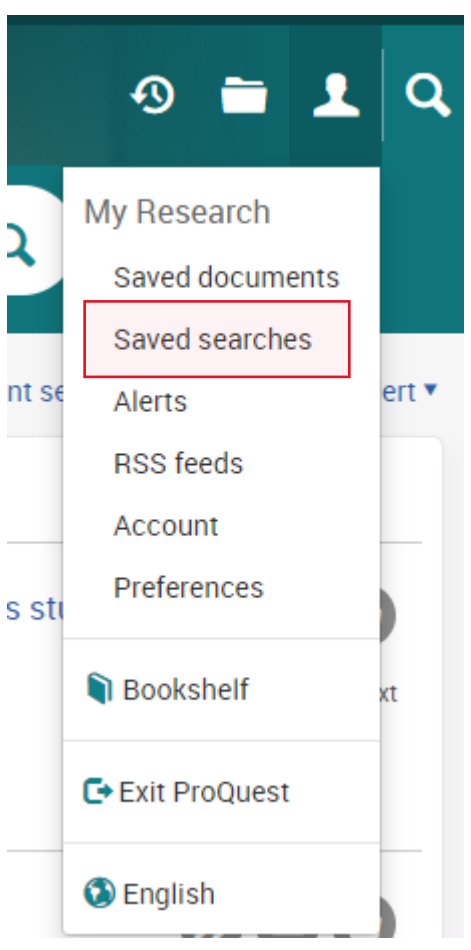

#### 6. Click on the **Export Results** link to download the file:

Saved searches (224)

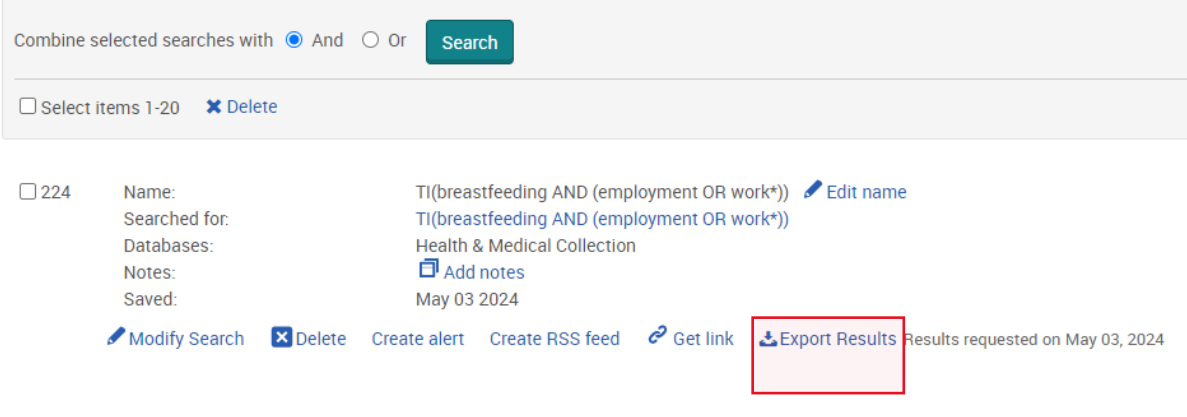

# <span id="page-8-0"></span>**Scopus**

1. Run your search in Scopus. Click on the **All** button at the top of your results list to select all the records:

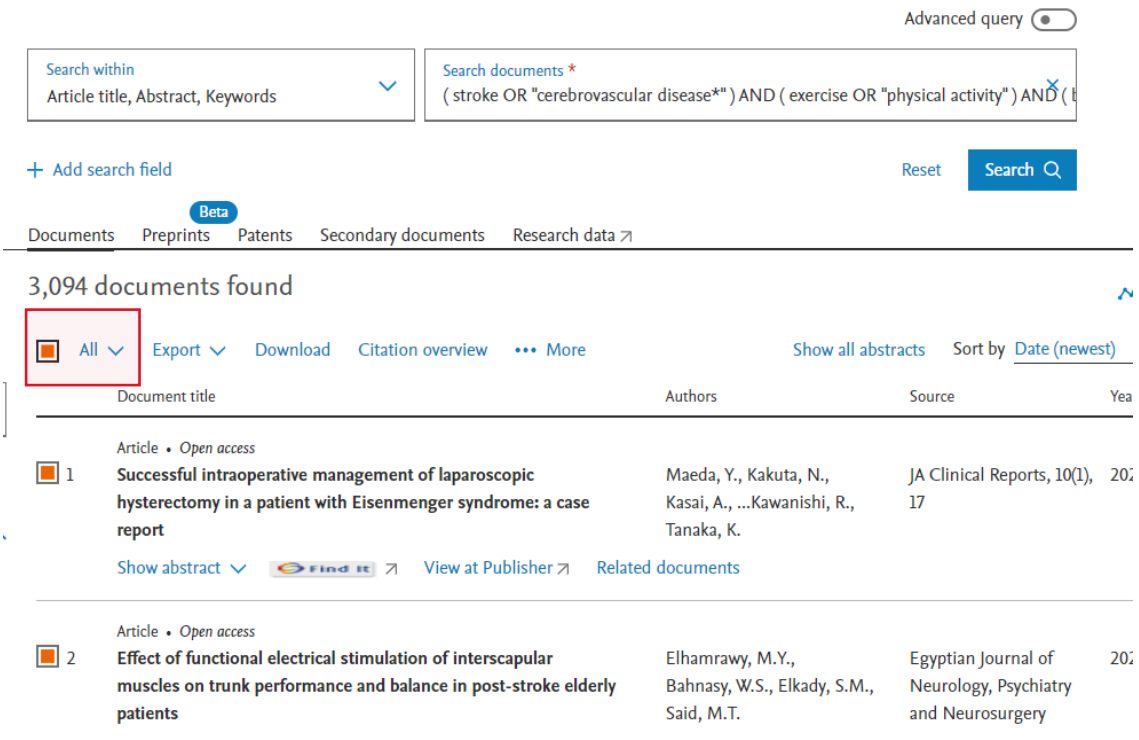

- 2. Click on **Export** and then select the file type you require (usually RIS):
	- 3,094 documents found

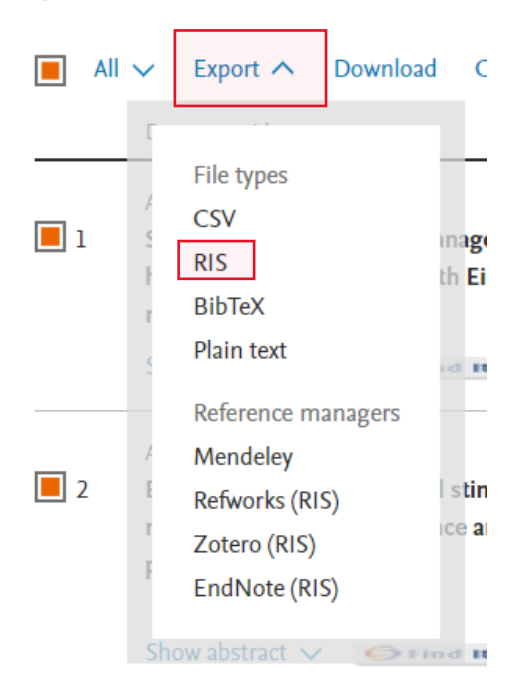

#### 3. Tick the box to include Abstracts & keywords and then click **Export**:

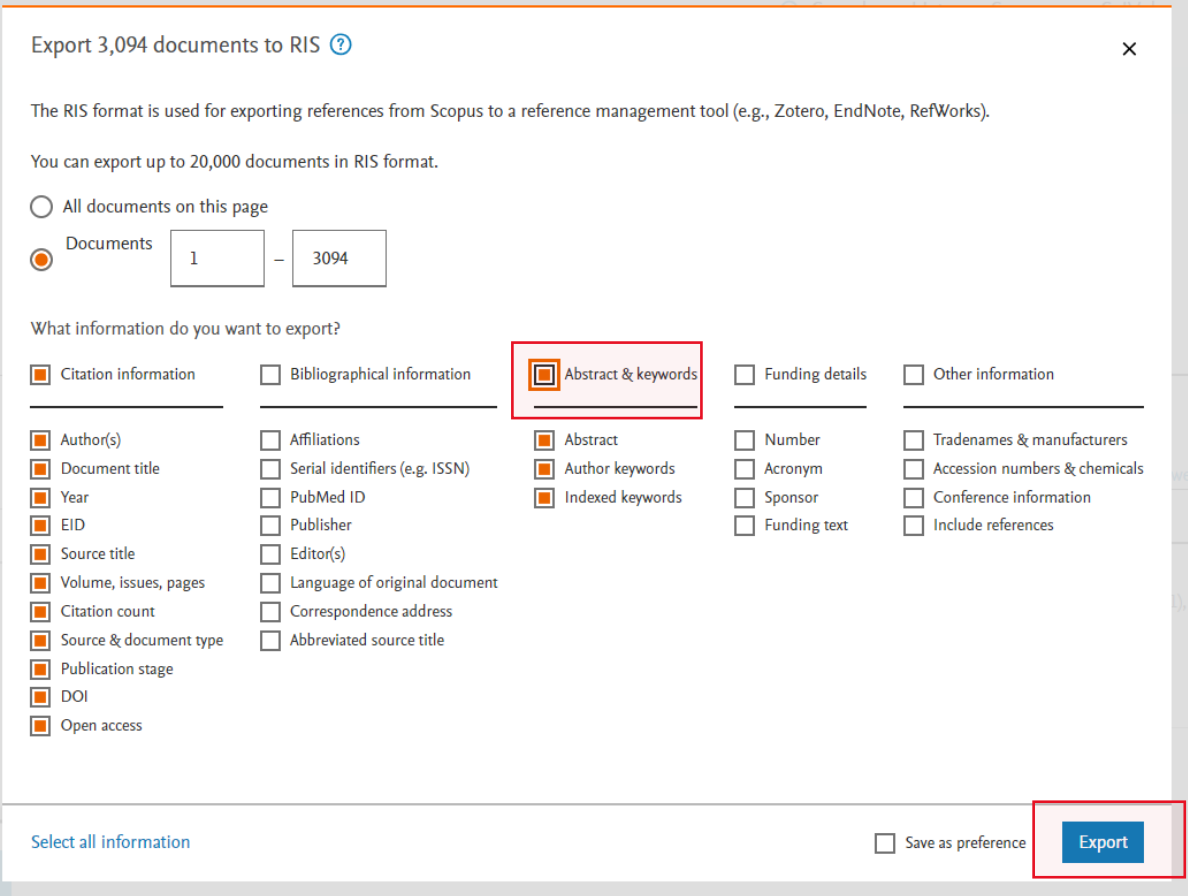

4. The RIS file will download to your browser. If you have EndNote open, click on the file and it will automatically import the records into EndNote.

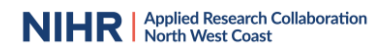

# <span id="page-10-0"></span>**Web of Science**

You can only export 1000 records at a time from Web of Science.

1. Once you have run your search click on the **Export** button above your search results.

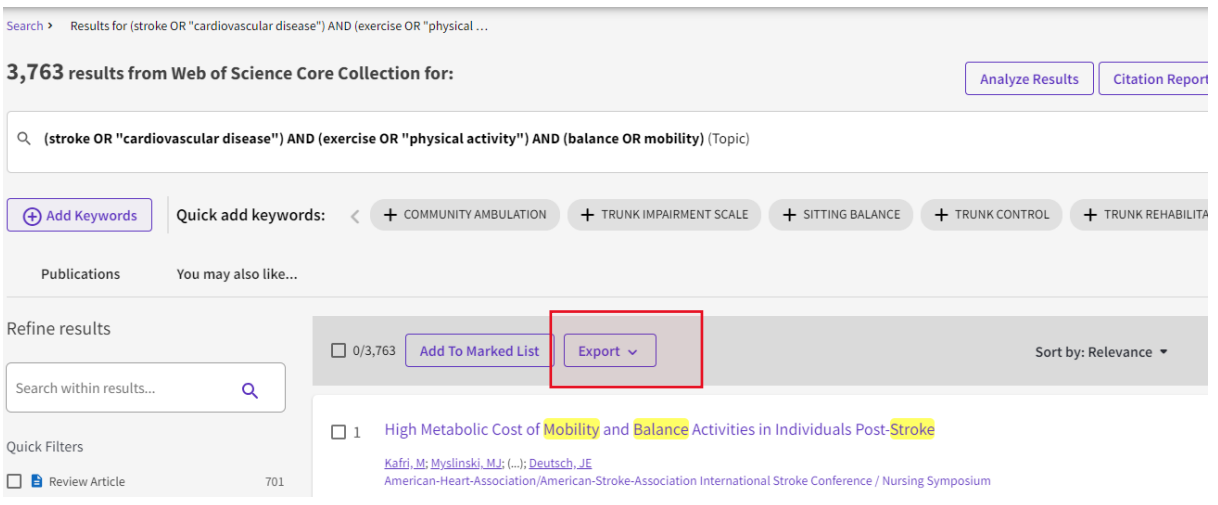

2. From the drop-down menu select the format you require (usually EndNote desktop or RIS):

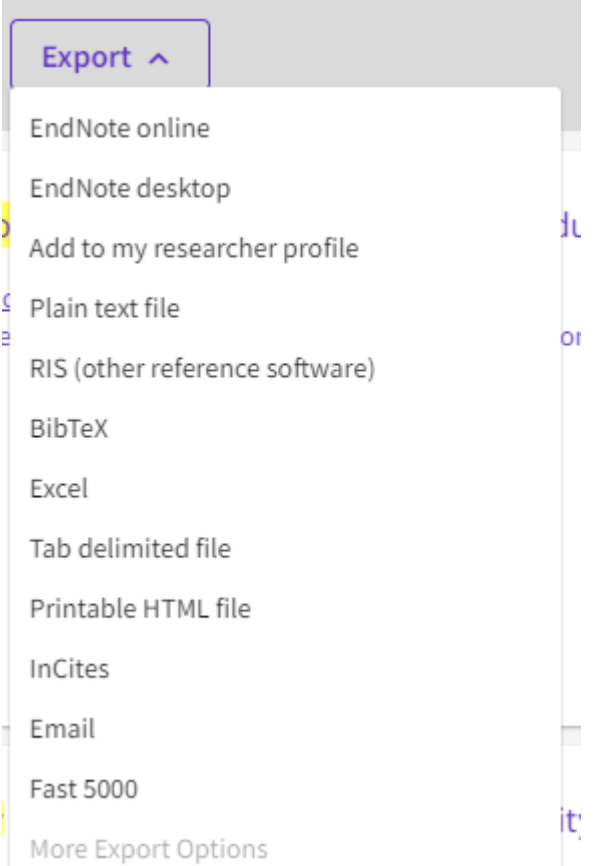

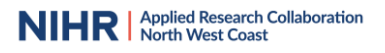

3. Click to select the option to download a range of results. If you have more than 1000 results you will need to download the results in batches. Select the option to download Records 1 to 1000. Select the Record Content that you require (i.e. Full Record), then click **Export**:

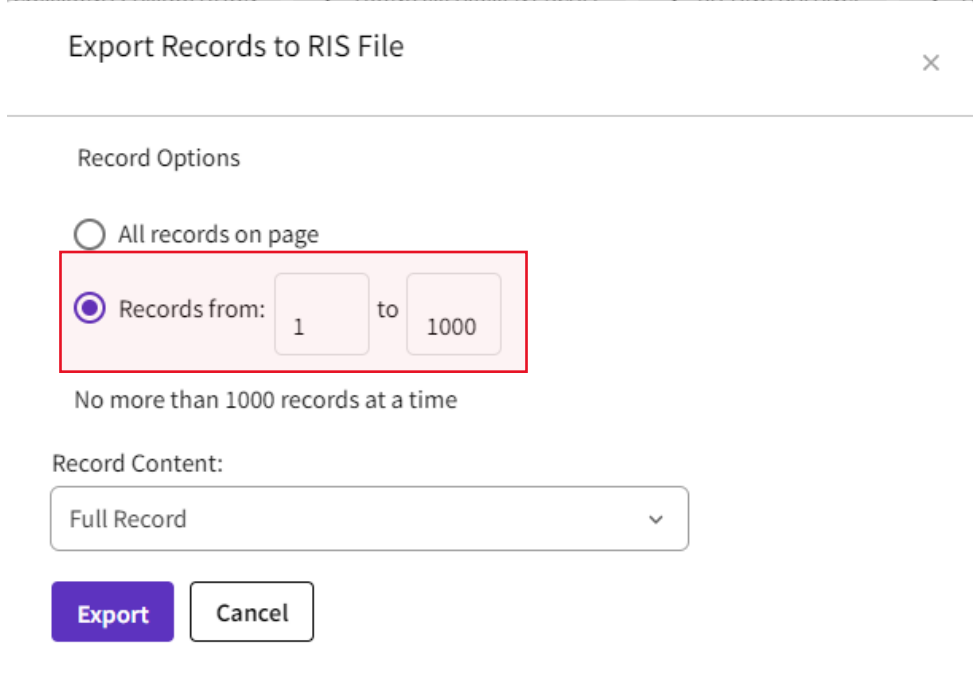

4. If you have more than 1000 records you will need to repeat this process, adjusting the numbers for each batch of records each time…

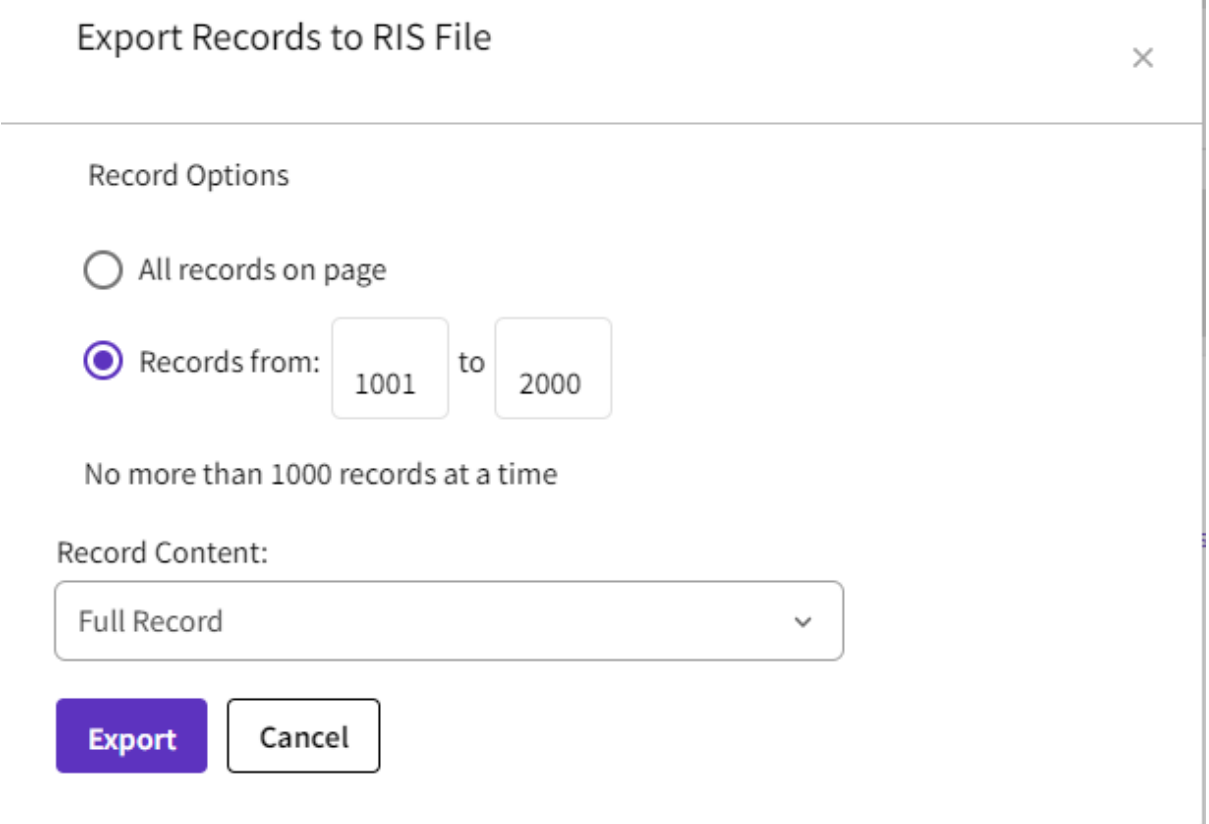

Ÿ.

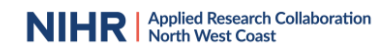

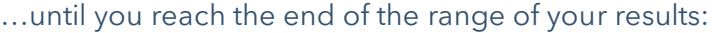

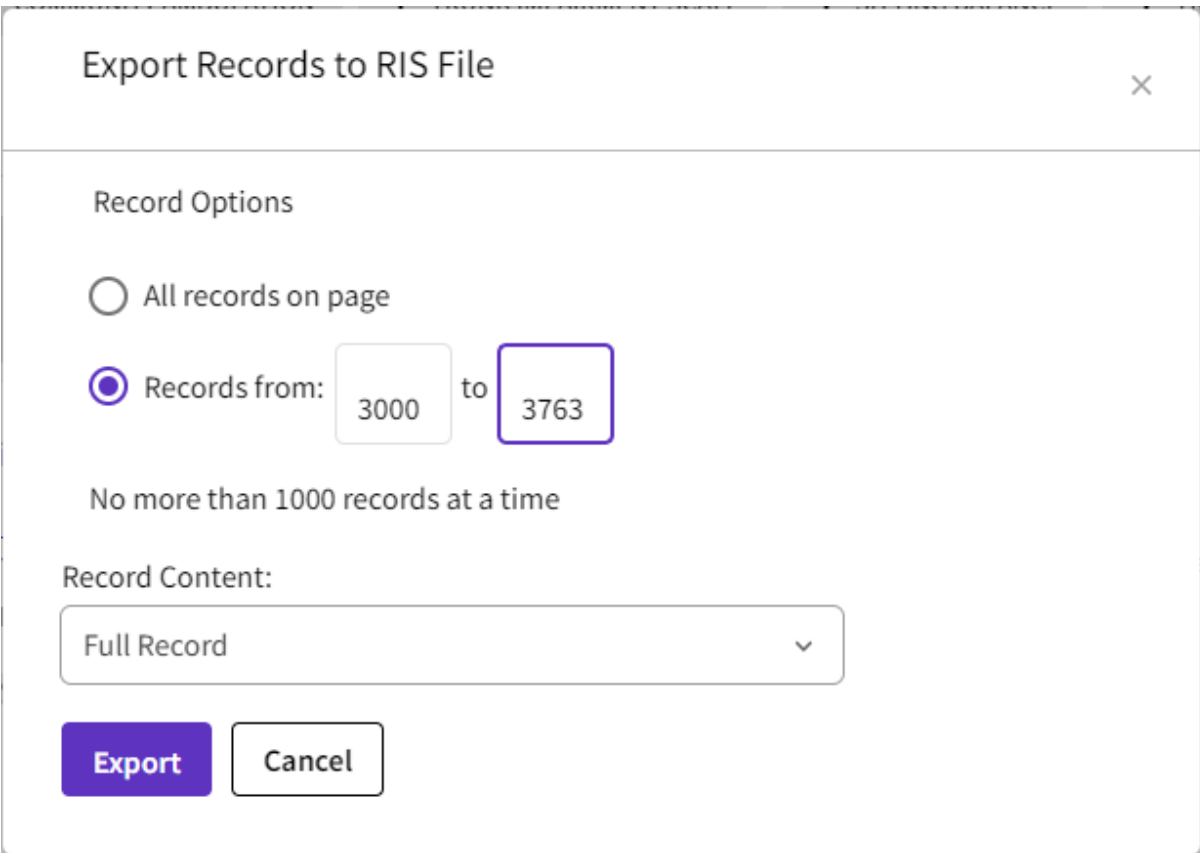

5. The RIS files will download to your browser. If you have EndNote open, click on each file and it will automatically import the records into EndNote.

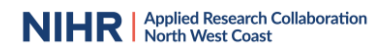

## <span id="page-13-0"></span>**Cochrane Library**

1. Once you have run your search in the Cochrane Library Search Manager, click on the results number in the last line of your search to view the results:

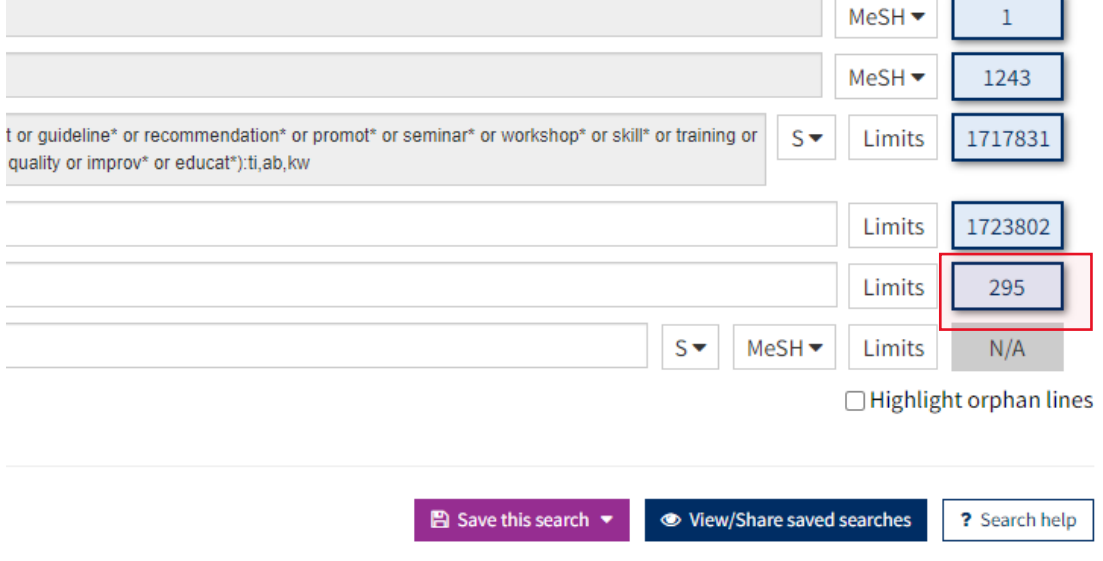

2. The results from each Cochrane Library database (Cochrane Reviews, Cochrane Protocols, Trials etc.,) are displayed on separate tabs. You will therefore need to download results for Cochrane Reviews and Trials etc., separately:

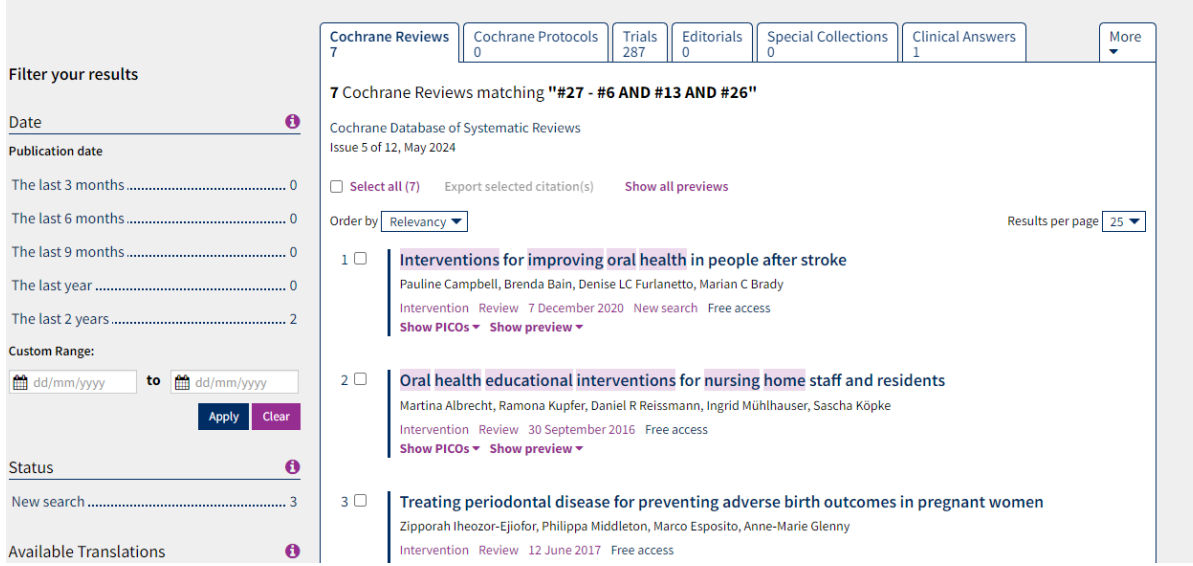

**3.** Tick the **Select All** button at the top of your results and then click **Export Selected Citations:**

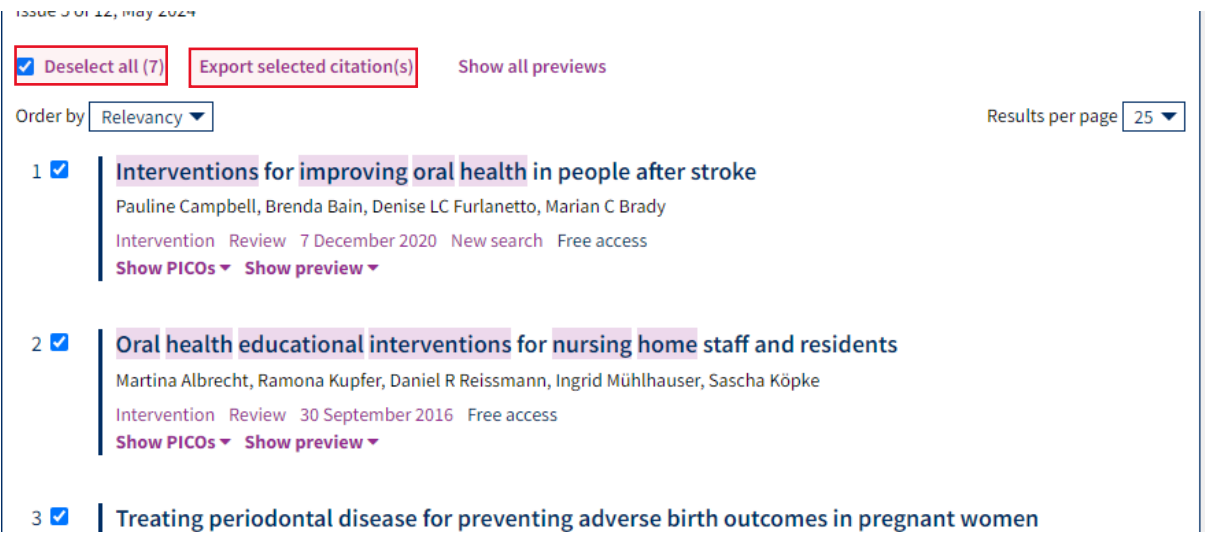

4. Select the format you require then click **Download**:

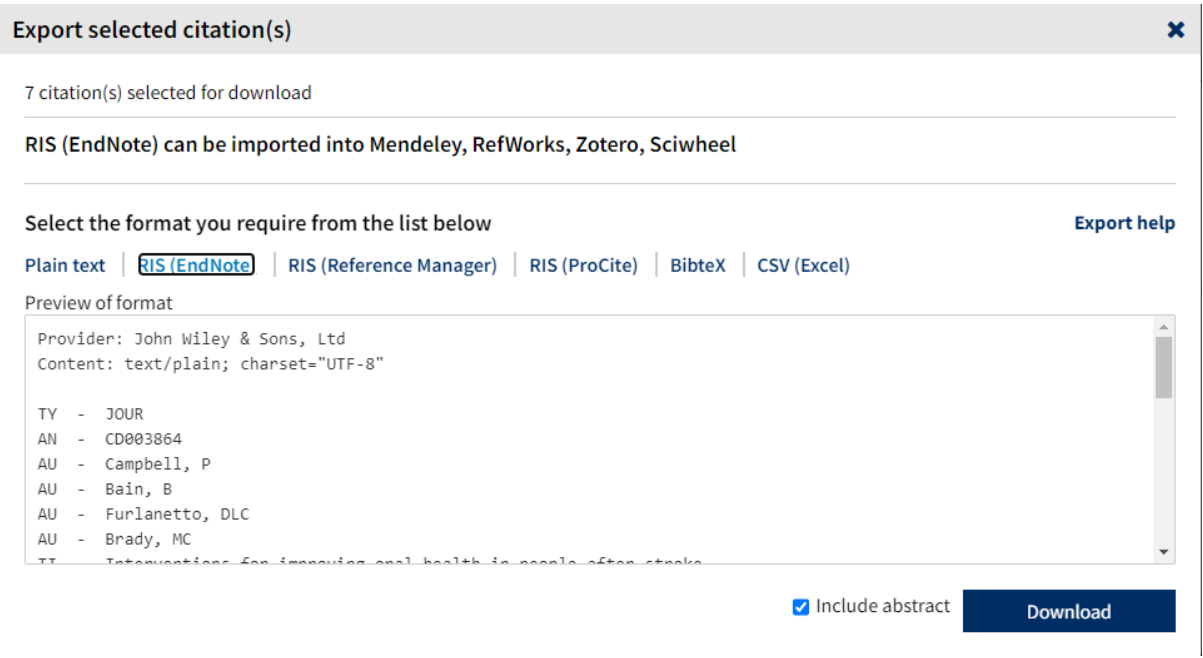

5. From the results screen, click on the tab to view the Trials results and then repeat the process to download the Trials records.